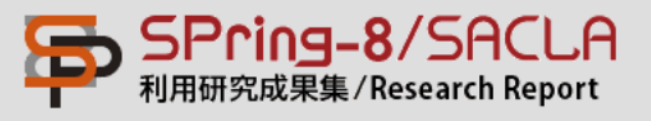

# SPring8/SACLA 利用研究成果集オンライン 投稿システム (Scholar One Manuscripts)

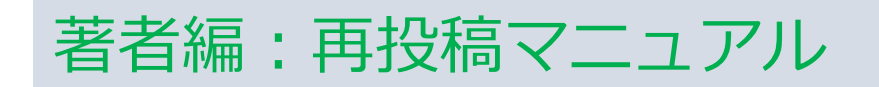

revision 2020/12 第10版

再投稿マニュアル

### **査読結果の通知 (再投稿)**

#### 投稿された原稿の査読結果ご案内メールが、共編者から著者宛に届きます。

From: SPring-8/SACLA Research Report <onbehalfof@manuscriptcentral.com> Date: Fri, 14 Feb 2020 02:15:30 +0000 To: @spring8.or.jp Cc: sp8r3p@spring8.or.jp Subject: [7-3] SPring-8/SACLA 利用研究成果集 查読審査結果通知[改訂依頼] / SPring-8/SACLA Research Report Notification of review results [Request for revision] : (SP8SRR-2020-Reply-To: sp8r3p@spring8.or.jp ■■■■■ 様 前略、SPring-8/SACLA 利用研究成果集へ原稿を投稿いただき有り難うございます。 ご作成いただいた原稿につきまして、査読者より下記のコメントおよび改訂提案がありました。 また、共編者からのコメント付きファイルは、オンライン投稿システムにアップロードされて おりますので、ログインしてご確認ください(詳しくは、下記、再投稿マニュルをご覧ください)。 お忙しいとは存じますが、再度改訂を施した原稿を再投稿いただきますようお願い致します。 草々 ※ご注意 ・再投稿については、これまでの履歴を踏襲しますので新規投稿ではなく再投稿としてください。 ・前回の原稿からの修正点がわかるようにするか、修正点がわかるようなファイルを別にアップロードして頂くかして下さい。 再投稿の方法等は以下のURLより再投稿マニュアルをご覧ください。 再投稿マニュアル: http://user.spring8.or.jp/resrep/wp-content/uploads/sp8srr\_revised1.pdf 記 受付番号: SP8SRR-2020-提出期限:通知日より1ヶ月を目処に提出下さい。 著者名: 無票 重要 所属: 連絡先E-mail: @spring8.or.jp 対象利用研究課題番号: タイトル: テミト機能に関するテミト

### **Log In (投稿)**

SPring-8/SACLA利用研究成果集投稿サイトにアクセスし、 User IDとパスワードを入力し、 Log In をクリックして下さい。 ・User ID : SPring-8 ユーザーカード番号(7桁)、もしくは、 SPring-8 ユーザーカード番号をお持ちでない⽅はE-mail アドレス ・パスワード: このシステム利用のため登録されたパスワード

### [https://mc.manuscriptcentral.com/sp8sr](https://mc.manuscriptcentral.com/sp8srr)r

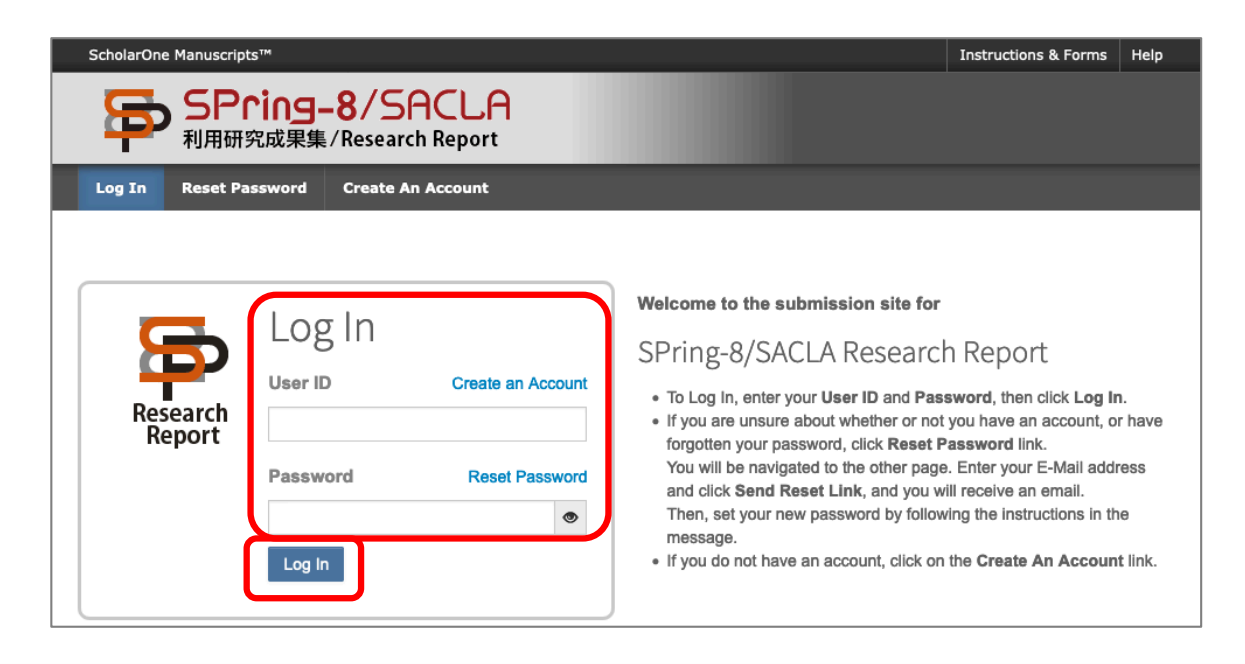

このシステムでのパスワードを忘れてしまった場合は、「Reset Password」か ら新パスワードを再設定して下さい。(詳細は巻末のトラブルシューティングを ご参照下さい)

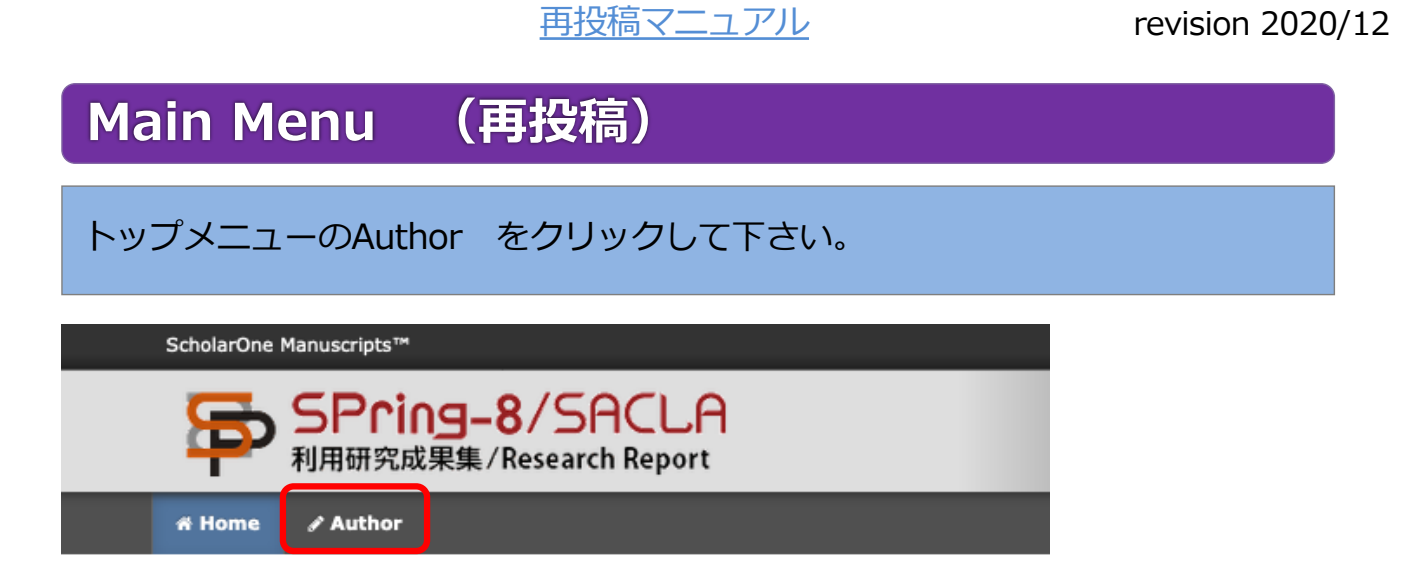

サイト内のどこにいるかは、上部メニューの青色背景のタブをご確認下さい(下 図では「Author」)。 ※ページを移動する場合は、メニューのタブをクリックして移動して下さい。ブ ラウザの「戻る」ボタンは使⽤しないで下さい。

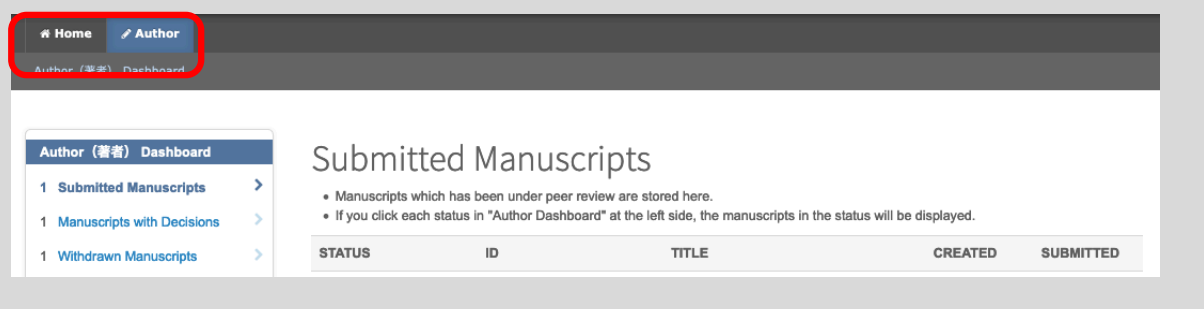

### **Dash Board (再投稿)**

再投稿される場合は、下記の⼿順で修正論⽂作成の作業ステップに進みます。 (新規投稿しない様、ご注意ください)

① 左のリスト内「Manuscripts Awaiting Revision」 クリック

② 「create a revision」をクリック

3 ダイアログが表示されたら「Create Revision」をクリック

※ 次回ログインからは、リスト内の「Revised Manuscripts in Draft 」からアク セスします。

共編者からのコメント付きファイルがアップロードされている場合は、TITLE欄 に [View Original Files]のリンクが表⽰されますので、ここからダウンロードし てご確認ください。

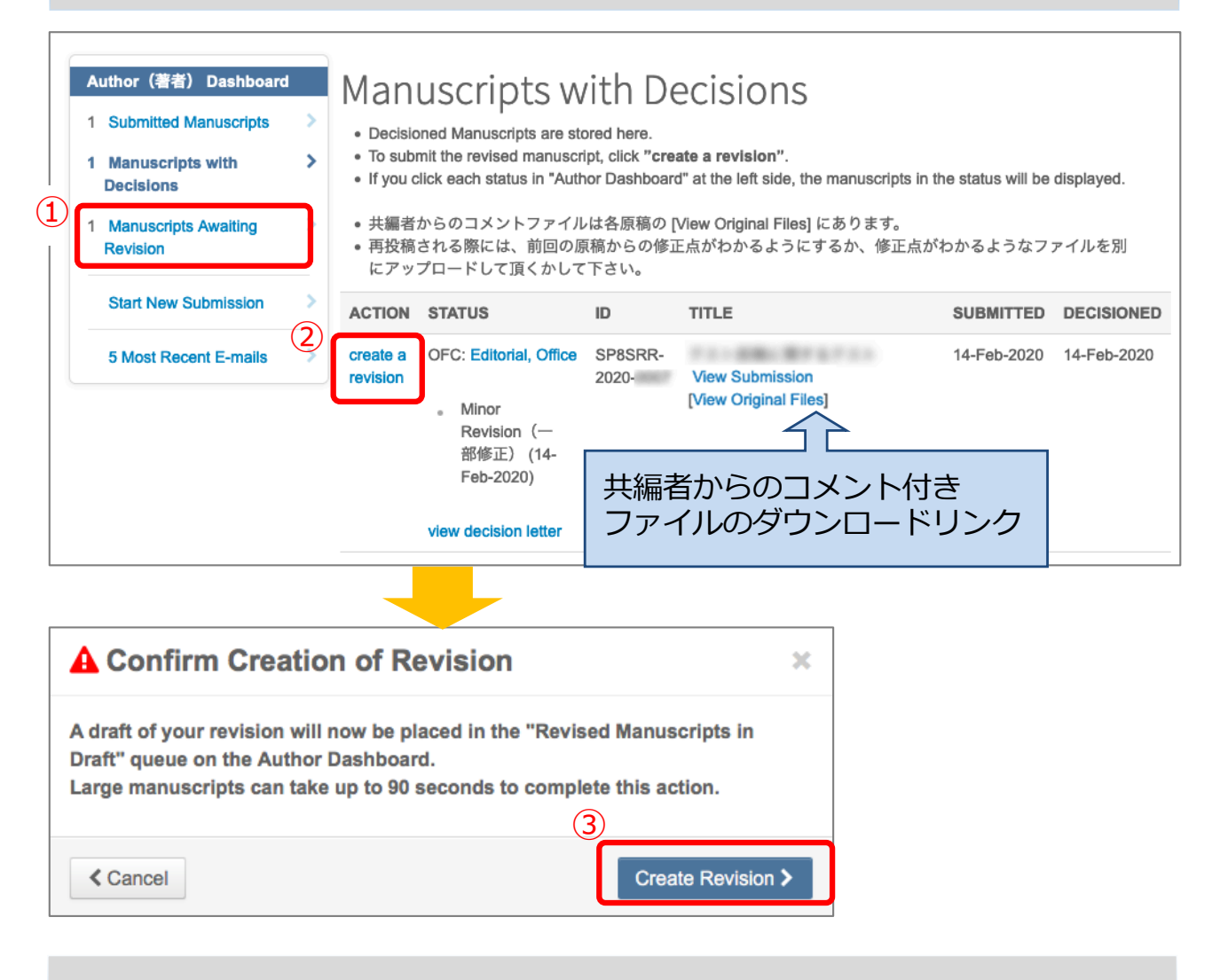

※修正期限が過ぎてしまった場合、操作できなくなります。(事務局へご連絡下 さい)

### **Step 1: 査読結果の確認**

Step 1の画面では、改訂依頼の通知メールが表示されます。 査読者への回答は、下記の⽅法にて⼊⼒またはアップロード可能です。 ① 「Your Response」欄に入力 ② 回答のファイルをアップロード 上記のご対応後は、必ず「Save & Continue」をクリックして下さい。

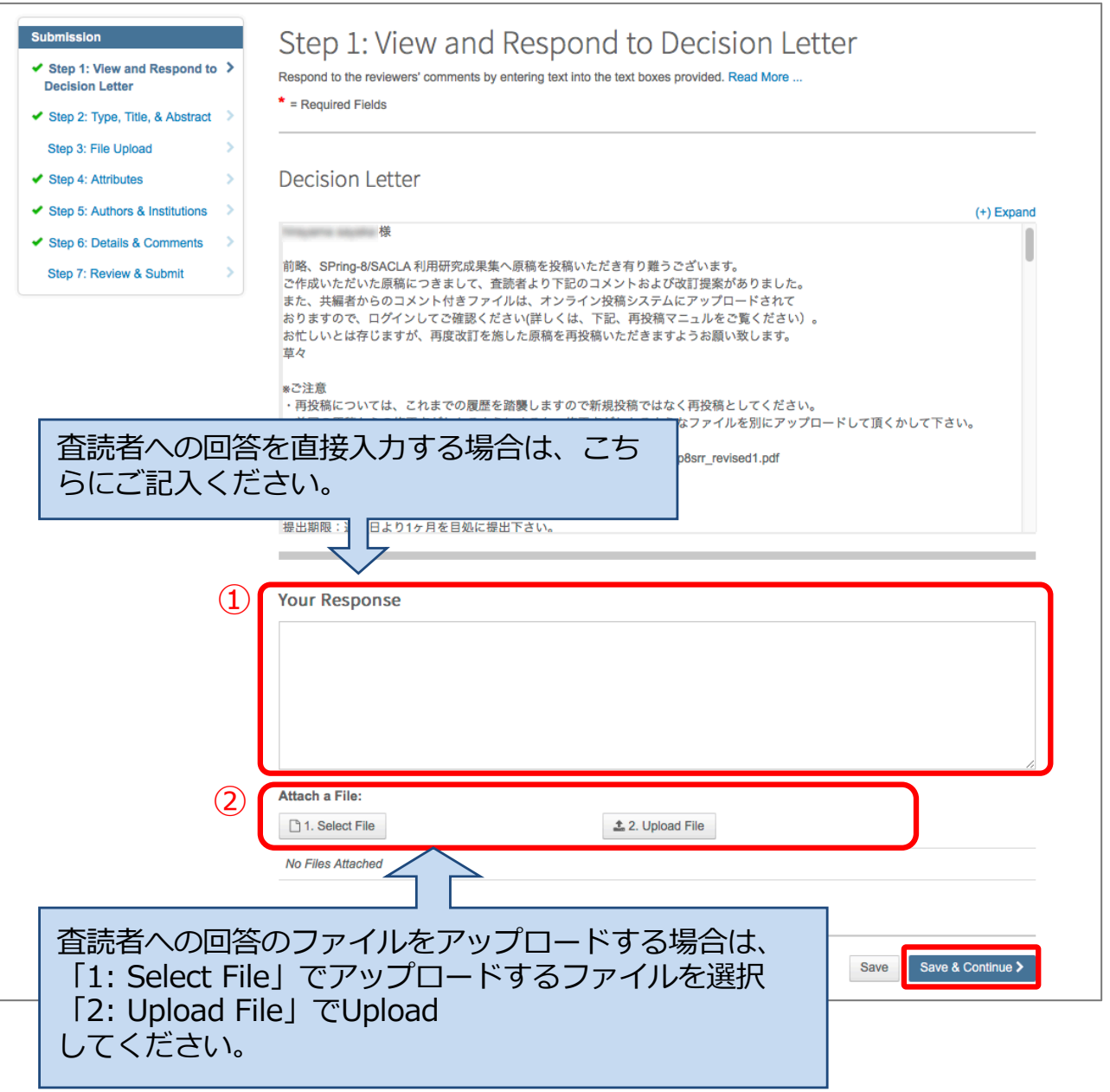

# **Step 3: Revision ファイルのアップロード**

ここでは、「修正済原稿ファイル」をアップロードをして下さい。 ① 「Files」には前回投稿されたファイルが残っています。修正済原稿ファイルを アップロードする場合は、差し替え前の古い原稿ファイルを削除して下さい。 ② アップロードするファイルおよびファイルの種類を選択し、③「Upload Selected Files」をクリックして下さい。 ④ 「Save & Continue」をクリックして下さい。

原稿ファイルをアップロードされる際は、前回からの修正箇所が分かるように下 記のいずれかの対応をお願いいたします。

・原稿ファイルに履歴やマーカーで印を付ける

・修正点がわかるようなファイルを原稿とは別にアップロードする(ファイル種 別は「Main Text」として下さい)

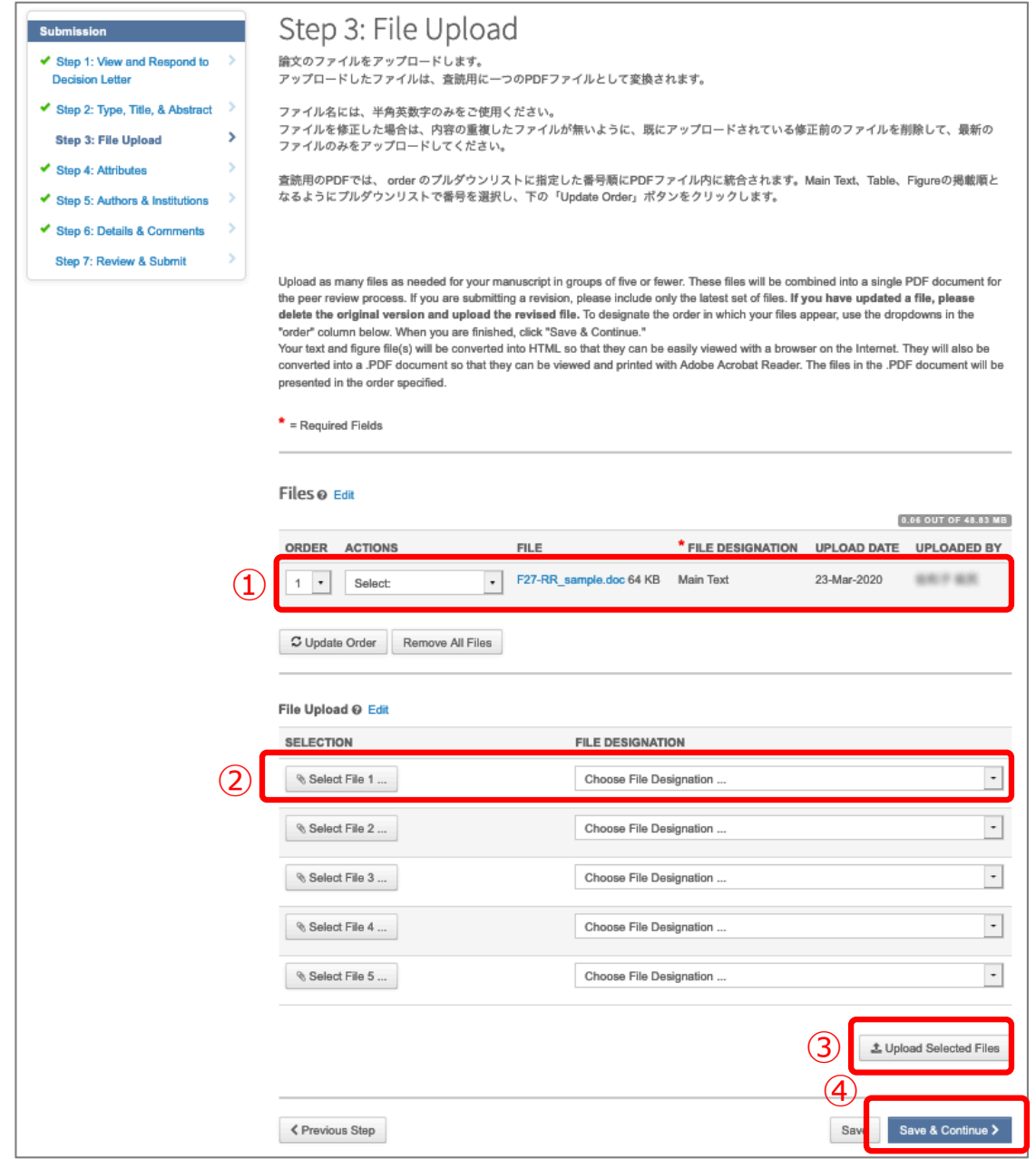

# **Step 2,4〜6: 確認・修正**

#### \*部分は前回投稿時のままで表⽰されます。変更される場合は、編集して下さい。

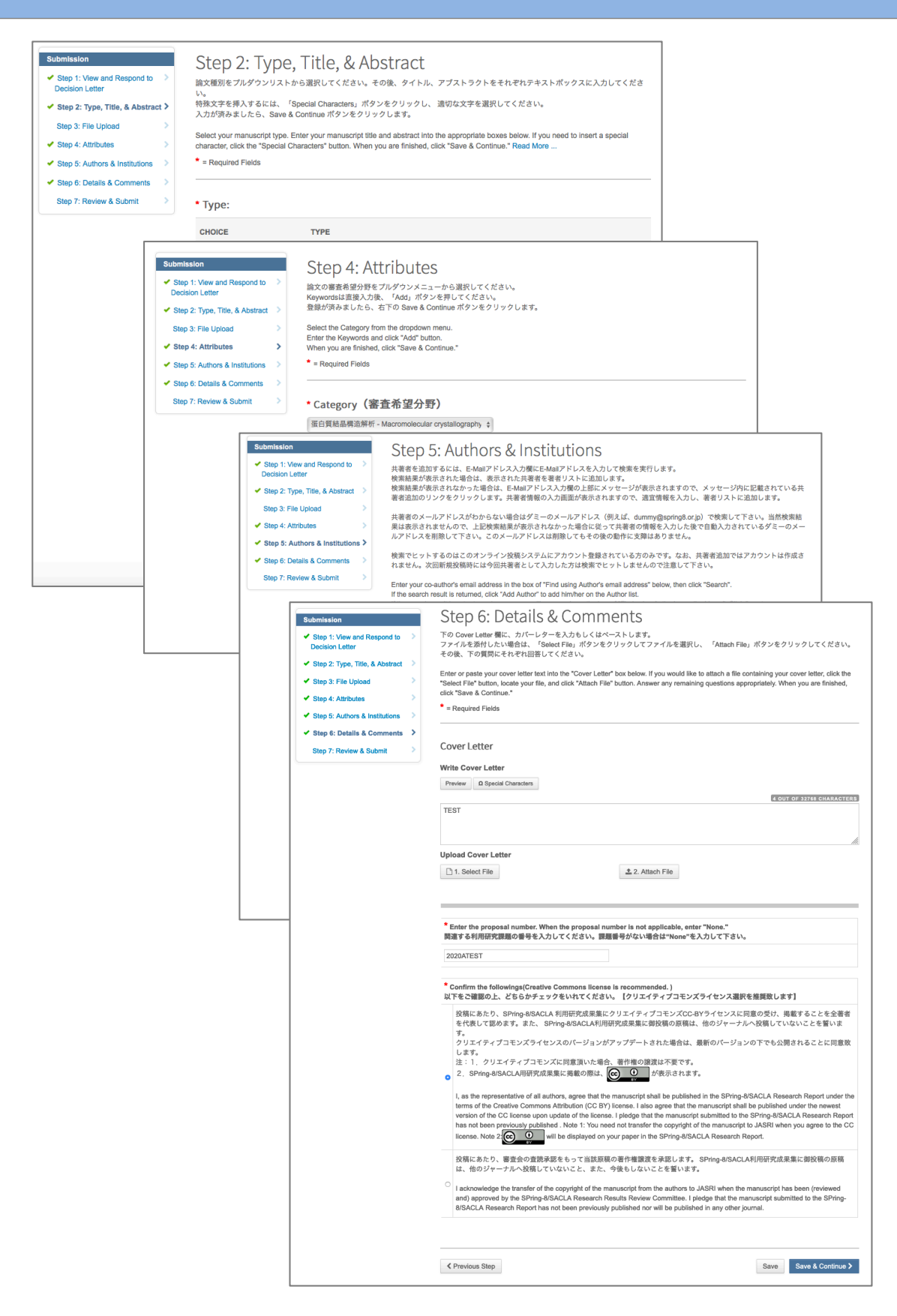

# **Step 7: Review & Submit**

最後に、こちらの画面でアップロード原稿と入力内容を確認して下さい。 12ページ最下部「View Proof」にて、Proof (HTMLおよびPDF: 別ウインドウで 開きます)を確認後、②「Submit」してください。

Submit 後、提出された論文及び入力内容の変更はできません。 (変更を希望する場合は事務局にご連絡下さい)

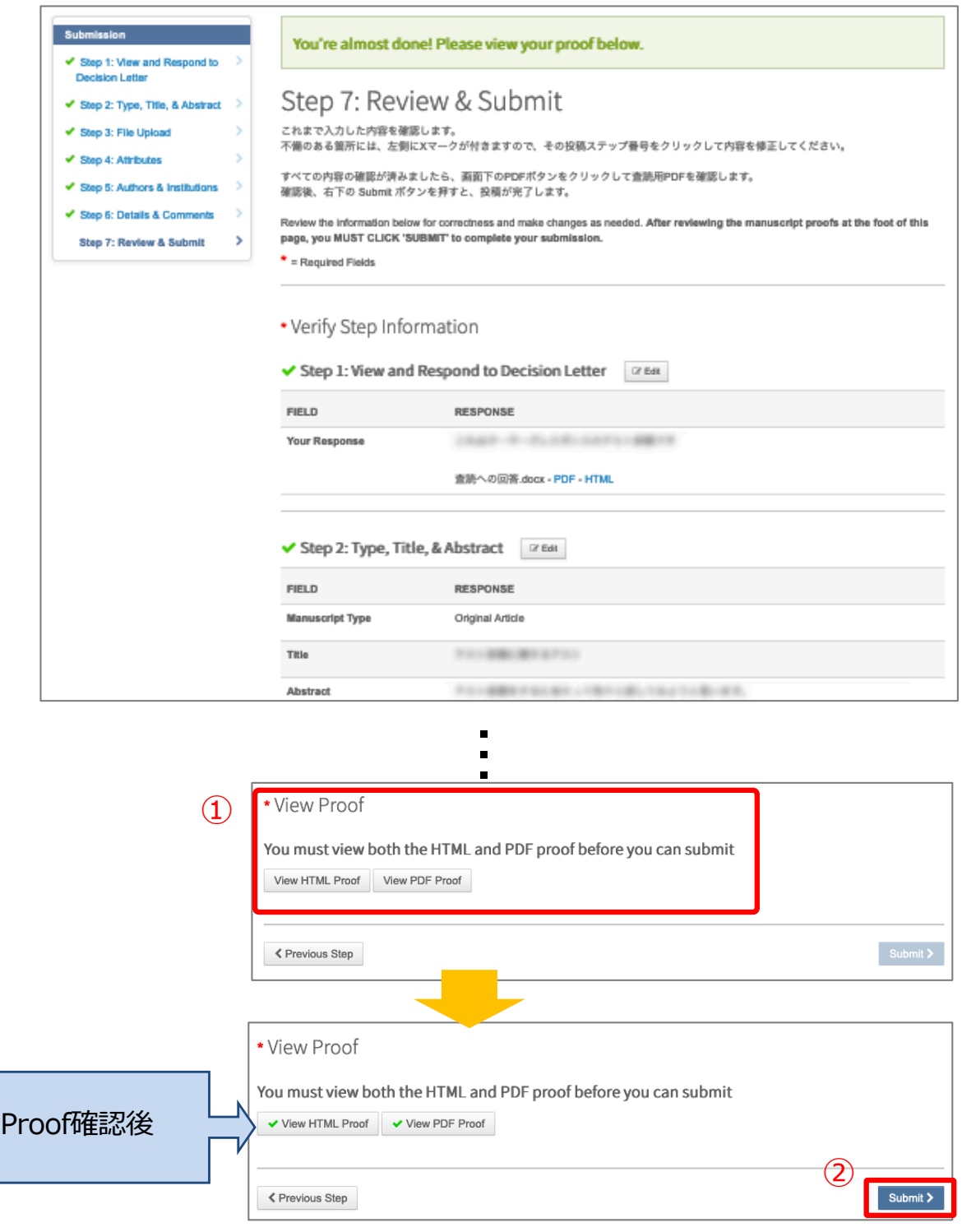

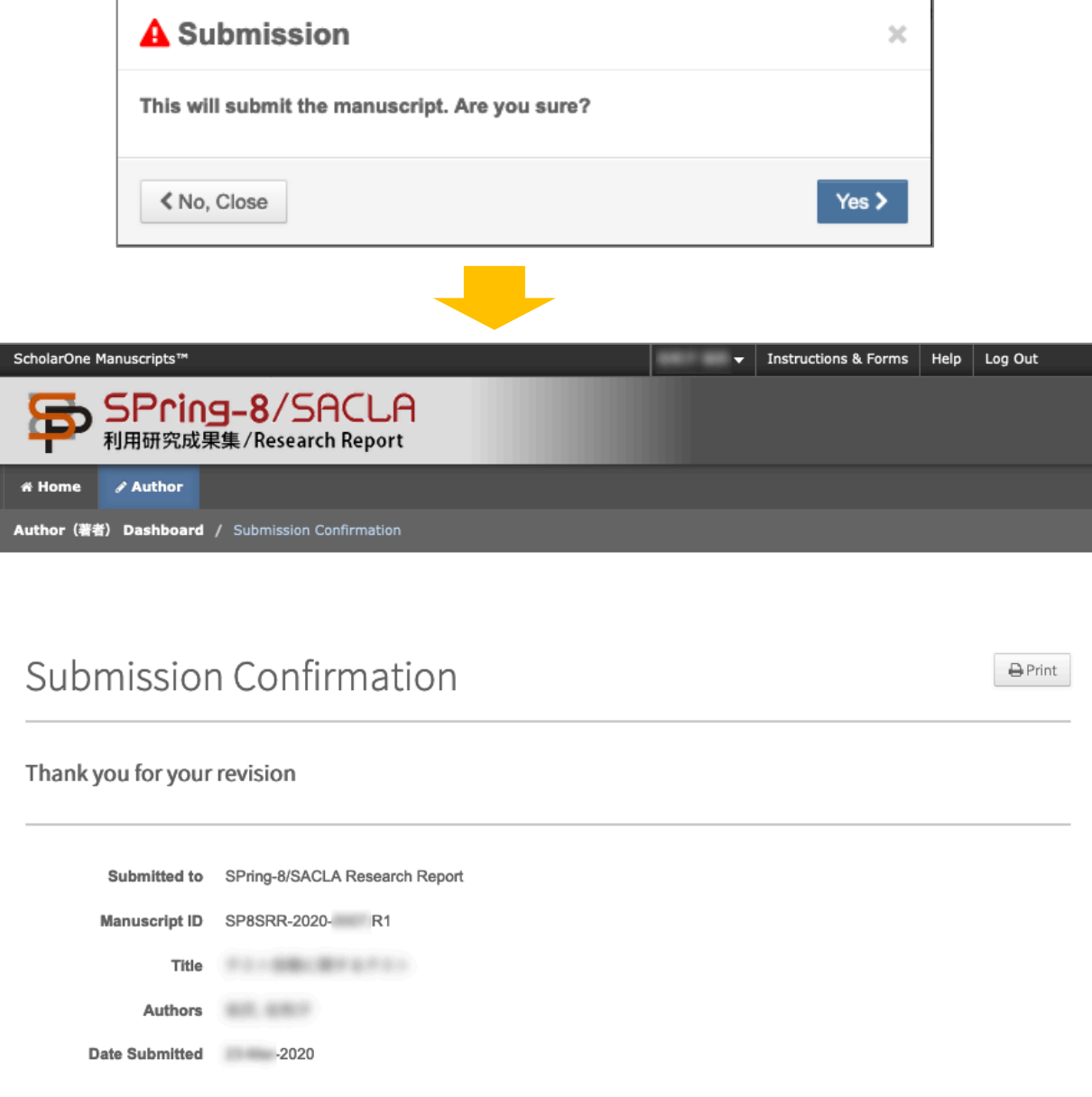

Author Dashboard >

再投稿が完了しました。 冉投槁をお知らせするメール( 【1-1R】SPring-8/SACLA 利用研究成果集 再投 槁有難うございます・・・) が事務局から投稿者宛に目動的に送信されます。

# **トラブルシューティング**

Q: WEBページのメニュー表示がマニュアルと異なる A: ブラウザのウインドウサイズが小さい場合、表示が変わります。ウインドウ を広げるか、メニューアイコン(■)をクリックして下さい。

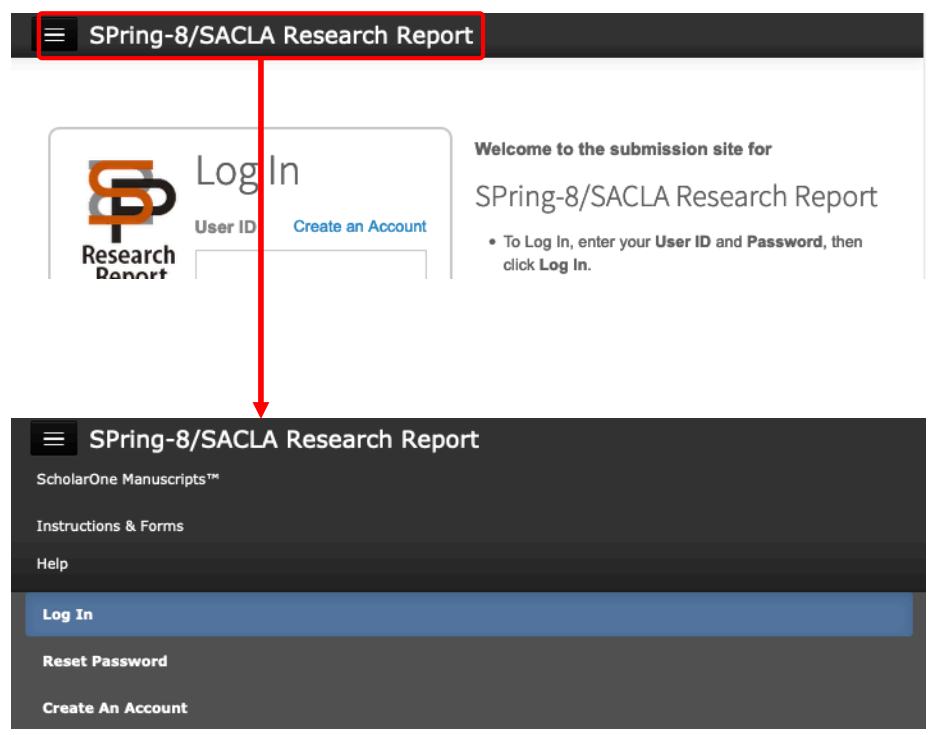

Q: ログインパスワードを忘れた A: ログインページの「Reset Password」から、パスワードをリセットし、新パ スワードを登録してください。

1 「Reset Password」をクリックすると、「Reset Password」ページが表示 されます。 (次ページに続きます)

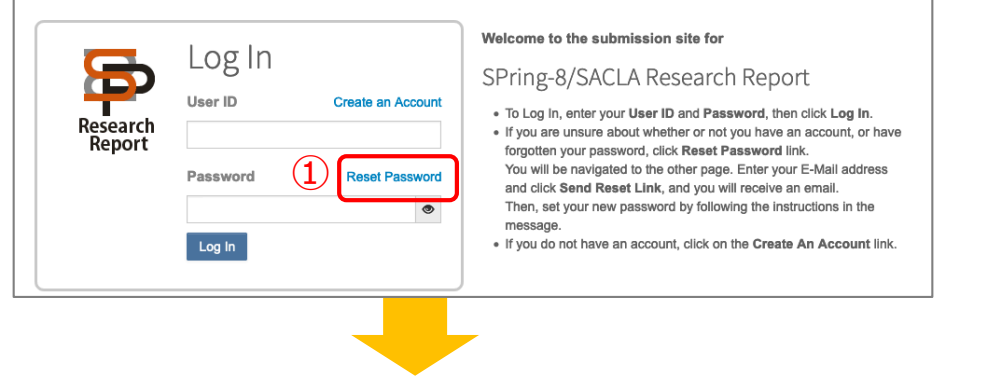

2 E-Mail アドレスを入力し、右下のボタンをクリックして下さい。入力いただ いたE-Mail アドレスに新パスワード登録のお知らせのメールが送信されます。 ③ メールに記載のURLをクリックすると、新パスワードを設定するサイト(④) が表⽰されます。

- ④ パスワードを⼊⼒して、Continue to Log In > をクリックして下さい。 (パスワードは8文字以上、かつ2文字以上の数字を含み、最低1文字は大文字 か⼩⽂字を含むようにして下さい)
- ⑤ パスワードの登録が完了しました。

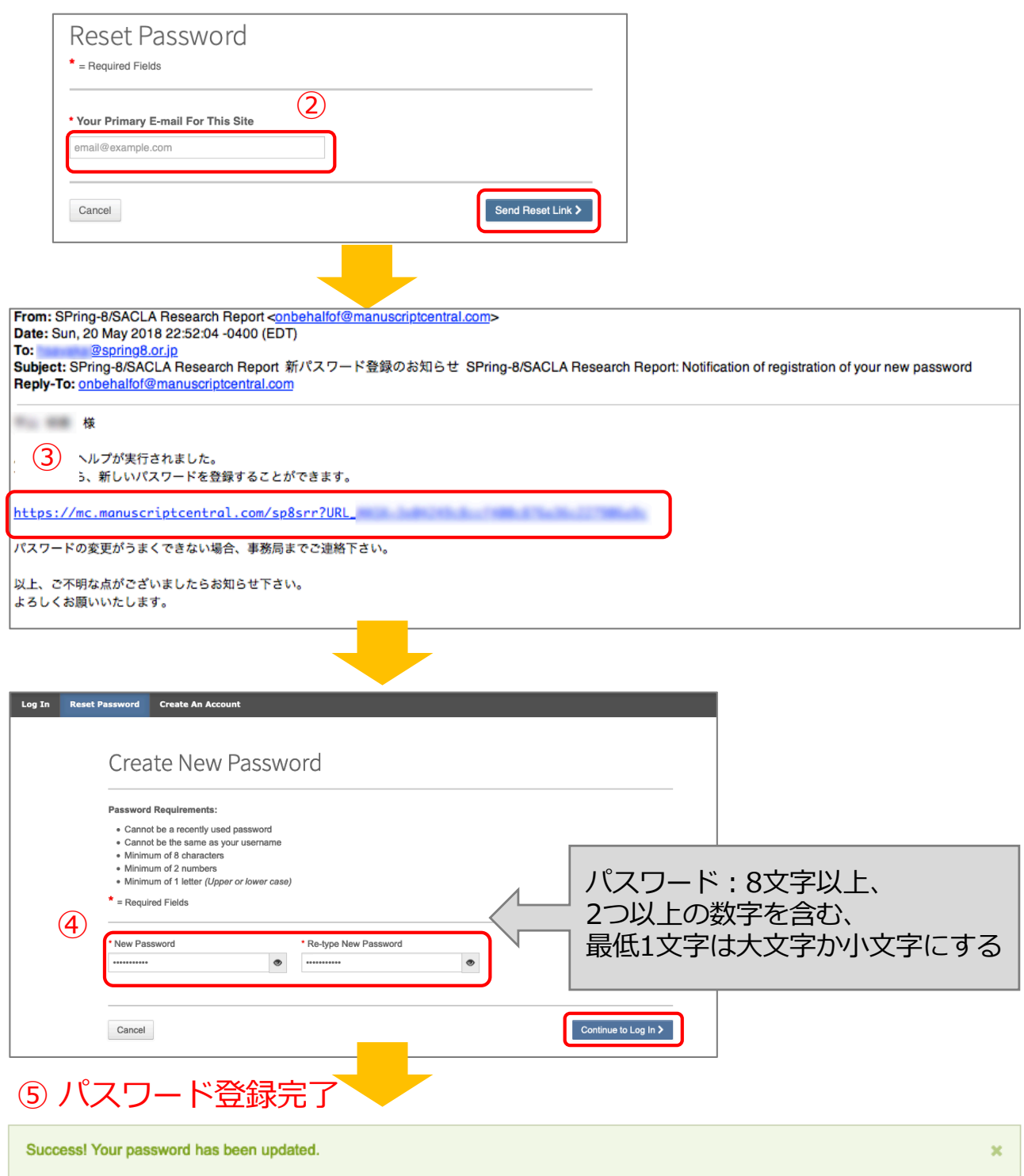